Accounts Payable Guidance for Kuali Payment Documents

*Help process prompt payments to our vendors for the services and goods they provide to CSU*

Presented by Accounts Payable

## Business and Financial Services

To deliver efficient and effective business and financial services to our customers in support of the University's mission of education, research, public service and extension.

<http://busfin.colostate.edu/default.aspx>

## **Overview**

- Vendor create and edits
	- Payment Documents
		- Disbursement Voucher (DV)
		- Payment Request (PREQ)
- **Receiving Document (LIR)**
- **Check runs**

# Vendor Create and Edits

### How to Set up new vendors and edit existing vendor files

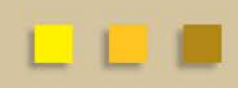

### Vendor set up

- Vendor must be set up in Kuali before payment documents, requisitions, or PO's can be created
- All new vendor documents route to A/P for approval
- FYI sent to initiator action list when approved by A/P

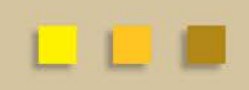

## Vendor Abbreviations

• There are a limited number of characters in the vendor name and address fields. Please note special characters in the vendor name can cause problems (which is why we do not allow them)

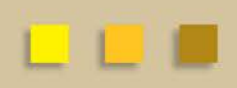

### Vendor Abbreviations

– Examples University = UNIV School = SCH Enterprise = ENT

\*Handout shows most abbreviations used

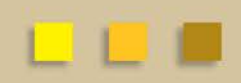

### Special Characters

– **Do not substitute "and" with ampersand "&"**

- Lewan & Associates = Lewan and Assoc
	- Notice the abbreviation Assoc is also used

– **Use a space for hyphens, periods, commas, or slashes**

- $\bullet$  I.B.M = I B M
- 4-H Clover Shop = 4 H Clover Shop

### Special characters

- **Omit apostrophes and prefixes**
	- Jean's Plants = Jeans Plants
	- Dr. Mary Sue O'Connell = Mary Sue OConnell
- **Initials Used as Vendor name – Separate each initial with a space**
	- $\bullet$  IEEE = IEEE
	- AMF Bowling = A M F Bowling

## Special characters

– **Do not abbreviate vendor names containing directions**

- Northern Colorado Paper
- South Coast Electronics

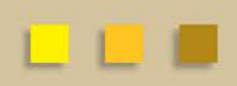

## Addresses

- Street addresses should be spelled out as clearly as possible
- Use one letter abbreviations for directions preceding street names : N S E W
- Use two letter abbreviations for directions preceding street names : NE SW SE NW
- Spell out direction if actual street name
	- 121 North Street

## Addresses

- Do not use punctuation or extra spaces between street and building information in one field
	- 14 Smith St Bldg 12
- If both street address and PO box are included the address should be on line 1 and the PO on line 2
- Do not use a space between P and O or use punctuation for PO box addresses

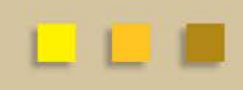

### Address Abbreviations

– Examples Avenue = AVE  $Lane = LN$ Route = RTE

\*Handout shows most abbreviations used

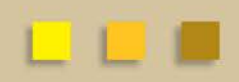

# Vendor Edit

• Edit vendors files for following reasons:

- Edit/Update vendor name
- Add/Edit additional addresses
- Change or add contact information
	- Email
	- Fax
	- Contact Information

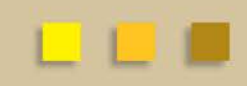

# Vendor Edit

- On Kuali Main Menu select Vendor under Lookup and Maintenance
- In vendor lookup screen search by entering full vendor name or use wildcards
- Once Vendor has been retrieved click edit or create division

# Vendor Edit

- To add new address select remit as address type from dropdown menu
- Input the address, city, state, postal code, and country – Make sure to click add
- **Please do not change the default address unless instructed to do so by Procurement or Accounts Payable**

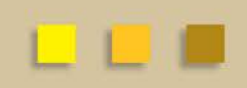

# Vendor Edit

- Notice after adding the address is shown to the right with yellow asterisks showing new information
- Click submit If successfully submitted with no errors the document will route to A/P for approval
- Once approved you will receive a notification in your action list

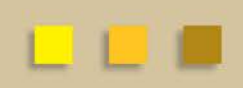

- New vendors will not be approved without a W9 attached to the vendor or sent to A/P.
- An email address and/or a fax number must be provided before a vendor will be approved (needed for Procurement to distribute the PO to the vendor)

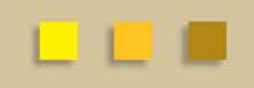

- On Kuali Main Menu select Vendor under Lookup and Maintenance
- In vendor lookup screen click on the "create new" button in the upper right hand corner
- Make sure to add a description in the document overview tab

– Description should be **VENDOR NAME**

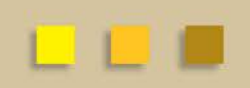

- Use only the Vendor Name Field we do not use the First and Last Name fields even for individuals
- Vendor type needs to be PO Purchase Order
- Other required fields on the Vendor tab are – Foreign Vendor, Tax Number, Tax Number Type, Ownership Type (from W-9), W-9 received, and the W-9 Signed Date

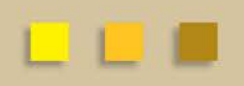

- Address Type in Address Tab should always be PO
- Other required fields in Address tab are – Address 1, City, State, zip code, fax number, email address, and make sure to change default to "Yes"
- Fax number or email must be added so Procurement is able to distribute PO to Vendor
- Don't forget to click the add button

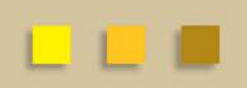

- The Notes and Attachments tab is where you will need to attach the W-9 and **Invoice if available**
- A/P will not approve vendor document without signed W-9
	- If W-9 has SSN A/P will delete before approving
	- Do not destroy W-9 until vendor has been approved and FYI in action list has been received
- Copy of Invoice can help ensure the vendor name has been added correctly

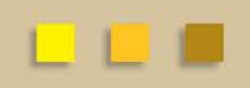

# Vendor Create – Individual

- Employees will not be found in a vendor search. You can find employees when creating a Disbursement voucher under employee id.
- Adding individuals for service payments W9 required
- Adding individuals for reimbursements only (W9 not required – note must be added in the Notes and Comments section, so it is a permanent part of the vendor record)

# Vendor Create – Individual

- Use Vendor Name field on vendor document
	- Enter First Name, then Last Name
	- Do not use First and Last Name Fields
- Adding CSU affiliates (CSU affiliates will not be found as an employee they have to be added as an individual vendor)

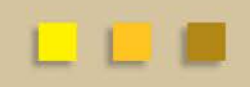

## **Disbursement Voucher (DV)**

A check request document - created by the department

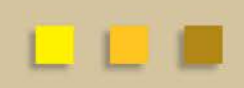

- Should only be created when you have an invoice in-hand and/or required backup documentation (i.e., Authorized Business Function Form, proof of payment)
- A DV cannot be used in place of a purchase order (PO) when one is required (Please see Procurement Services policies)
- Do not use Special Handling tab. This information prints on a check stub and can confuse vendors. Special handling instructions should be included in notes and attachments section of the DV.

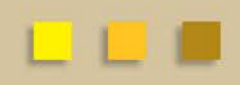

- Create dv from Kuali main menu under Financial Processing
- In document description enter all or part of payee name, this helps A/P staff determine who should approve the document
- Use magnifying glass in the payee id field to search for vendor

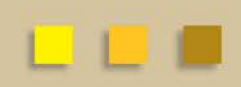

- On payee lookup screen the payment reason code needs to be selected.
- When searching for vendor name be sure to use wildcards and abbreviations to narrow search
- If vendor number or tax id is known this can also be used
- When searching for employee first, last or both names can be used

- Many vendors will have multiple addresses
	- Make sure correct address is selected
	- Should match address on the invoice (Can be remit or PO)
- When available please provide Invoice number
	- Not a required field but should be entered if known
	- Helps avoid duplicate payments
	- Do not leave blank Vendor references to payment
- Provide Invoice date
	- Should be date printed on the invoice

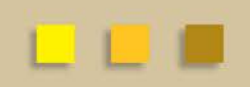

- Enter the check amount
	- Should match the amount on the attached receipt or invoice
- Payment Method must be selected
	- Typically will be P/ACH
- Check stub text is required field
	- Information will print on the check
	- Helps vendor know what the payment is for
	- Typically we want the invoice number entered here

- Due date is a required field
	- The due date will automatically populate
	- This date should **NOT** be changed
	- If altered the payment can be delayed to vendor
- Other Considerations
	- Check enclosure
	- W-9 W-8BEN completed

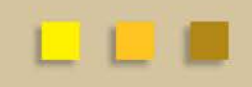

- Check Enclosure
	- When this box is checked a physical check will be printed
	- Check Enclosure box should be checked when:
		- A copy of the invoice or form should be included (mailed with the check)
		- If you would like to pick up the check or have it mailed in Campus mail
			- Please provide name of individual picking up check or campus mailing address in the notes and attachments section

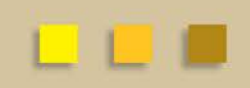

### • Accounting Lines

- Accounting lines need to be added to every dv
- Enter CO for the chart code
- Input account and any applicable subaccounts (optional)
- Enter object code and sub object code (optional)
- Enter amount Total amount must match payment amount entered in Payment Information tab
- Multiple accounts can be added but total should agree to total payment amount
- Don't forget to click the add button

### • Notes and Attachments

- Make sure that copy of invoice or proof of payment is scanned and attached in pdf format
- Do not include sensitive information such as SSN or banking information
- Attachment needs to be legible for A/P, avoid highlighting before scanning
- Keep original receipts on file do not need to be sent to A/P
- Provide any additional information regarding payment
- Enter special handling instructions here if "check enclosure" was selected

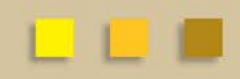

### **Disbursement Voucher Searching for payment information**

- Once document is Final the payment information can be found on the Pre-Disbursement Processor Status Tab
- There will be "disbursement info" button when you click "show"
	- When this is clicked the payment details will be displayed
	- Will show if the payment was made by ACH or check
		- Check will have 7 digit disbursement number ACH will have 6 digit number
- Once reconciled by FRA the payment status will read Check Cleared

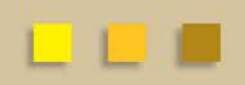

## **Payment Request (PREQ)**

A payment document that Accounts Payable enters for invoices billed against a Purchase order (PO) or automatic purchase order (APO).

- Purchase orders and automatic purchase orders are created after submission and approval of requisition document
- Invoice cannot be processed if requisition and PO have not been approved

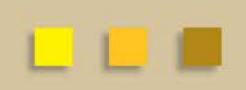

### **Payment Request (PREQ)**

- Invoices are sent to Accounts Payable by vendor or University departments.
- Invoices can be sent via campus mail, fax or email to a specific A/P staff member.
- Invoices are opened centrally and distributed to each A/P staff member according to the vendors that are assigned to them.
- The invoices are processed in the order they are received so it is crucial to send invoices to A/P so not to delay timely payment.

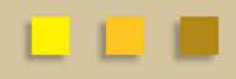

### **Payment Request (PREQ)**

- Please be sure the PO number is on the invoice.
	- When PREQ document is initiated this is required information
- Accounts Payable enters the PREQ then the document routes to department and fiscal officer for approval
	- Document should be reviewed for accuracy and then approved
- Approvers can place a hold on the PREQ or request a PREQ to be cancelled
	- IF PREQ is requested to be cancelled please ad hoc acknowledge A/P (initiator) or send an email. A/P will close but we are not automatically notified

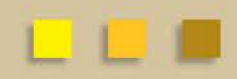

### **Payment Request (PREQ)**

- Some PREQ documents also require verification of items received before payment is issued to vendors
	- If your PO is over \$5,000 and for items ordered and not for services, Receiving document is required.
		- Receiving can be added to any requisition
	- If there is a delay in the receiving please add a note to the PREQ so that Accounts Payable can view the information

### **Payment Request (PREQ) View related documents tab**

- This tab lists other documents that correspond with the PREQ
- Other documents listed in this section will include:
	- PO Purchase Order
	- POA Purchase Order Amendment
	- POC Purchase Order Close
	- REQ Purchase Requisition
	- LIR Line Item Receiving
	- PREQ Payment Request if multiple payments made
	- CM Credit Memo

### **Payment Request (PREQ) Searching for payment information**

- Once document is Final the payment information can be found on the Invoice Info tab
- There will be "disbursement info" button
	- When this is clicked the payment details will be displayed
	- Will show if the payment was made by ACH or check
		- Check will have 7 digit disbursement number ACH will have 6 digit number
- Once reconciled by FRA the payment status will read Check Cleared

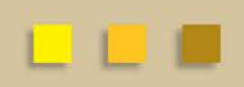

## **Route Log**

- Route log (all Kuali documents) shows all actions that have been taken on a document and the approvals remaining
- Approvals required depend on amounts and object codes
	- Fiscal Officer approval needed anytime account is used
	- ORG approval is needed if document is => \$1,000 (dv)
	- DIV approval is need if document is => \$10,000 (dv)
	- HOSP approval is needed for Official Function approval (6649)
		- HOSP approval is needed for every line in the document
	- KFS USER? On PREQ documents this means the LIR document has not been completed
	- Disbursement Manager A/P (last on the dv document)
	- Ad hoc approvals can be added to any document

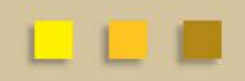

- The Line Item Receiving document is used to acknowledge the receipt of goods on a purchase order line item for which a quantity was given.
- A Receiving document is required on Purchase orders that are for goods > \$5000 or for any document where the user has designated on the requisition that receiving is required.

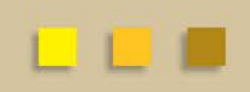

- Line Item used to record quantities of items received, damaged, returned or unordered on a purchase order
- If there are multiple PREQs for the same PO, a single receiving document can be done that matches the sum of the invoiced quantities.

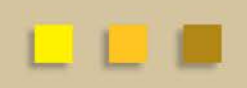

- Email sent to requisition document initiator
- This process was created by BFS Operates only by using information from Kuali, not within Kuali
	- Not uncommon for email to be sent to former employees
	- Good idea to check for PREQ documents that need receiving

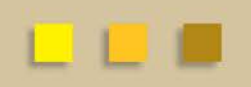

- Create new LIR document from Kuali Main Menu under Purchasing/Accounts Payable
- To begin document you need to enter the PO number and the date received
- Packing Slip, Bill of Lading, and Carrier are not required

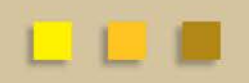

# Check Runs

- KFS automatically runs a format twice a day for all documents in final status (approximately 7 a.m. and 2 p.m.). Accounts Payable has a check run twice a week on Tuesday and Thursday mornings.
- DV's that have final status prior to 7 a.m. on Tuesday/Thursday should be included in that check run.
- TEM and PREQ documents do not hit a check run until they have been in final status for at least 2 daily formats.

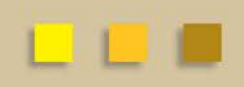

# Check Runs

- Departments ultimately control when a PREQ will hit a check run by approval and/or having done a Receiving document
- DV payments rely on the approval from A/P as we are the last approval in the route log
- If you need payment in a specific check run, you need to contact the appropriate A/P tech directly by email or phone for that vendor. We will do our best to accommodate your request.

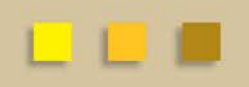

# Check Runs

- Electronic Fund Transfers (ACH payments) paid on Tuesday will be in payee's bank on Thursday; paid on Thursday will be in payee's bank the following Monday. If there is a federal holiday, payment will be delayed a day.
- Electronic Funds Transfer (EFT/ACH) Vendors Please note if a vendor needs to change any of their banking information, Accounts Payable must have a new EFT form (available on our website under Forms). We cannot change the banking information from an email or phone call due to the risk of fraudulent requests a copy of their canceled check would also be appreciated to reduce the risk of fraud.

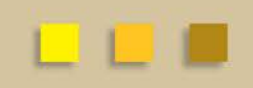

## **Electronic Invoices**

- Accounts Payable is currently receiving e-invoices from Bio Rad Laboratories, Dell, Fisher, Grainger, OfficeMax and VWR.
- Please note that these Payment Requests (PREQS) have cxml invoice attachments as their backup. This is the only invoice received by Accounts Payable.
- Credits are not sent electronically. Departments expecting a credit for a returned item(s) need to send an email with actual credit memo or vendor credit information to the appropriate A/P tech to apply to your PO.

## **Credit Memo (CM)**

Accounts Payable enter credit memos that are to be applied to PO's. The credit will not be released until there is a payment of invoice(s) over the amount of the credit amount for the vendor.

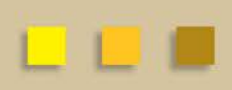

# Who do I contact

### Colorado State University

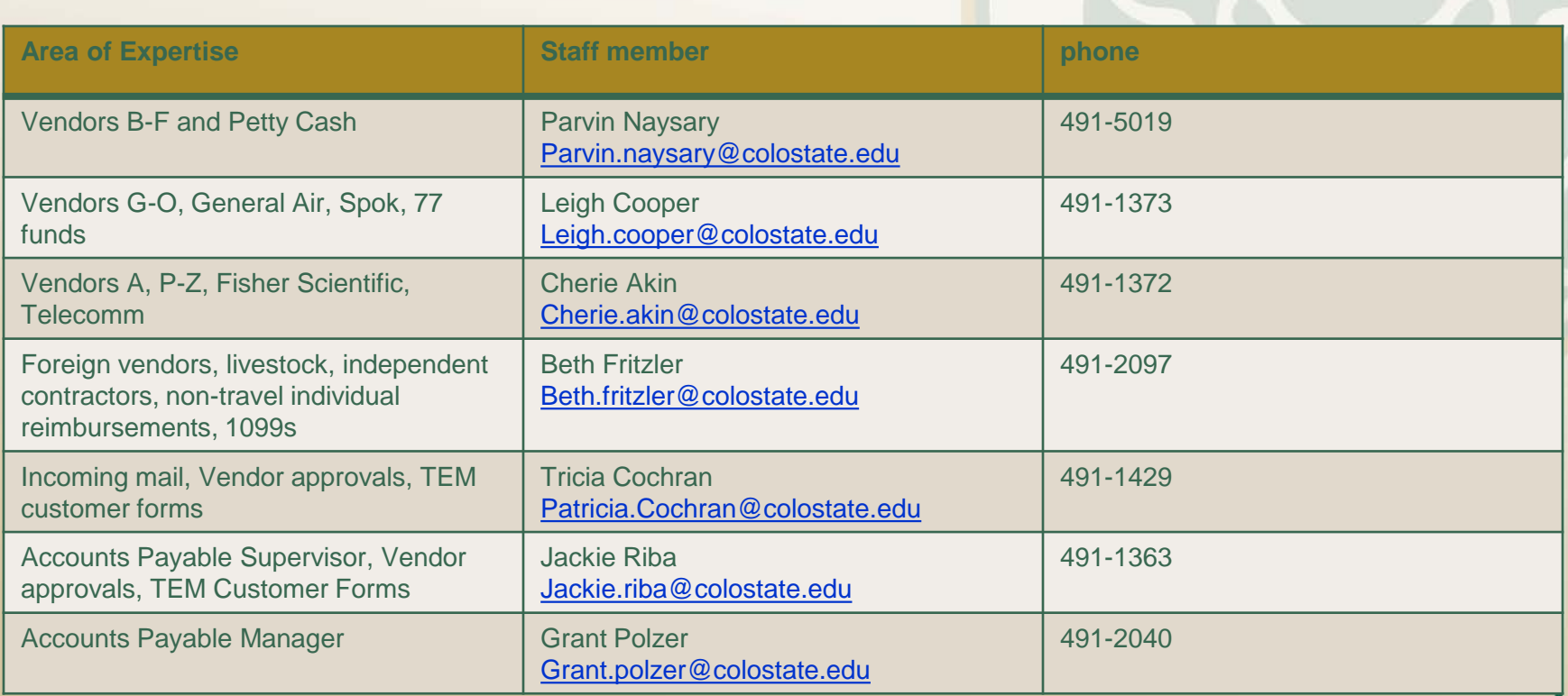

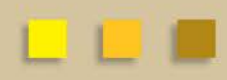